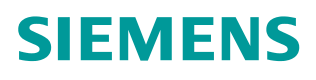

操作指南  **7** 月**/2015** 年

# 罗杰康交换机 ROS 系统 MSTP 配 置指南 罗杰康交换机 ROS 系统 MSTP

**https://support.industry.siemens.com/cs/cn/zh/view/109478886**

# 目录

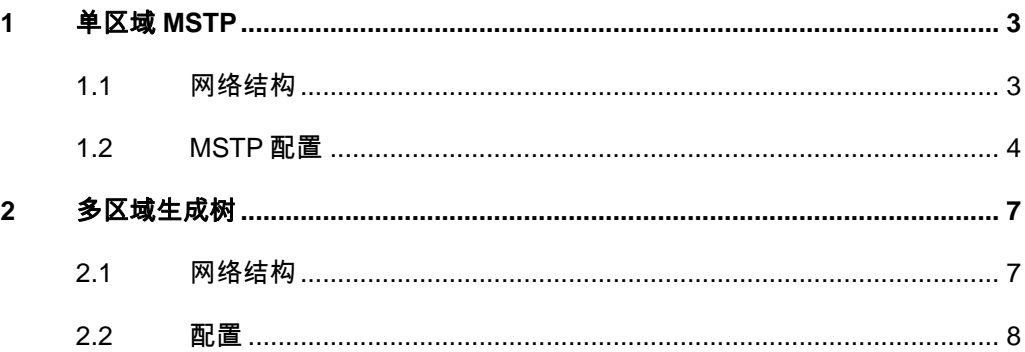

### Copyright © Siemens<br>AG Copyright year<br>All rights reserved Copyright ã Siemens AG Copyright year All rights reserved

<span id="page-2-2"></span><span id="page-2-0"></span>**1** 单区域 **MSTP**

**1.1** 网络结构

<span id="page-2-1"></span>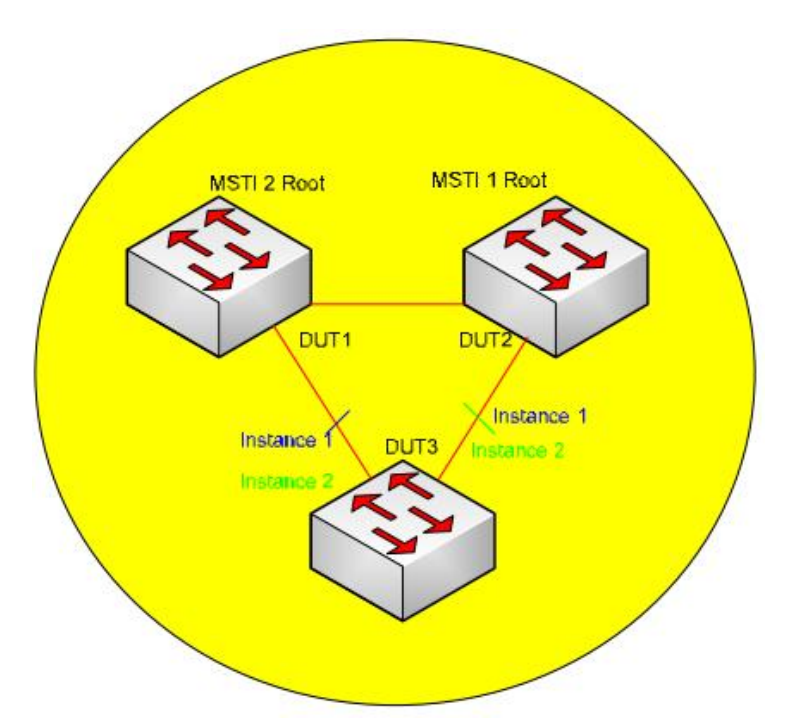

图 1-1 单区域 MSTP 网络结构

- · 以上结构中,3 个交换机位于同一个区域。
- · DUT1 交换机是多生成树实例 MSTI 2 的根桥。
- · DUT2 交换机是多生成树实例 MSTI1 的根桥。
- · VLAN2 到 VLAN5 映射到 MSTI1。
- · VLAN6 到 VLAN10 映射到 MSTI2。
- · VLAN2 到 VLAN10 在以上拓扑中实现了网络均衡。
- · 在 MSTI1 中 DUT1 到 DUT3 的连接被阻断。
- · 在 MSTI2 中 DUT2 到 DUT3 的连接被阻断。

# **1.2 MSTP** 配置

<span id="page-3-0"></span>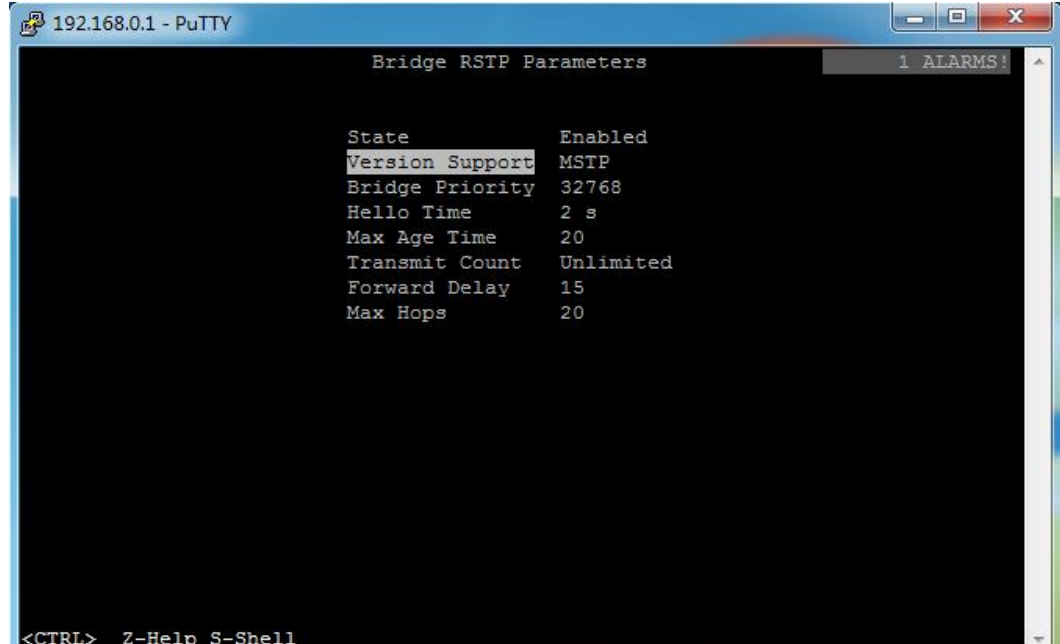

图 1-2 选择生成树协议为 MSTP

在所有的3个交换机中,设置 RSTP 参数中的版本支持为 MSTP。

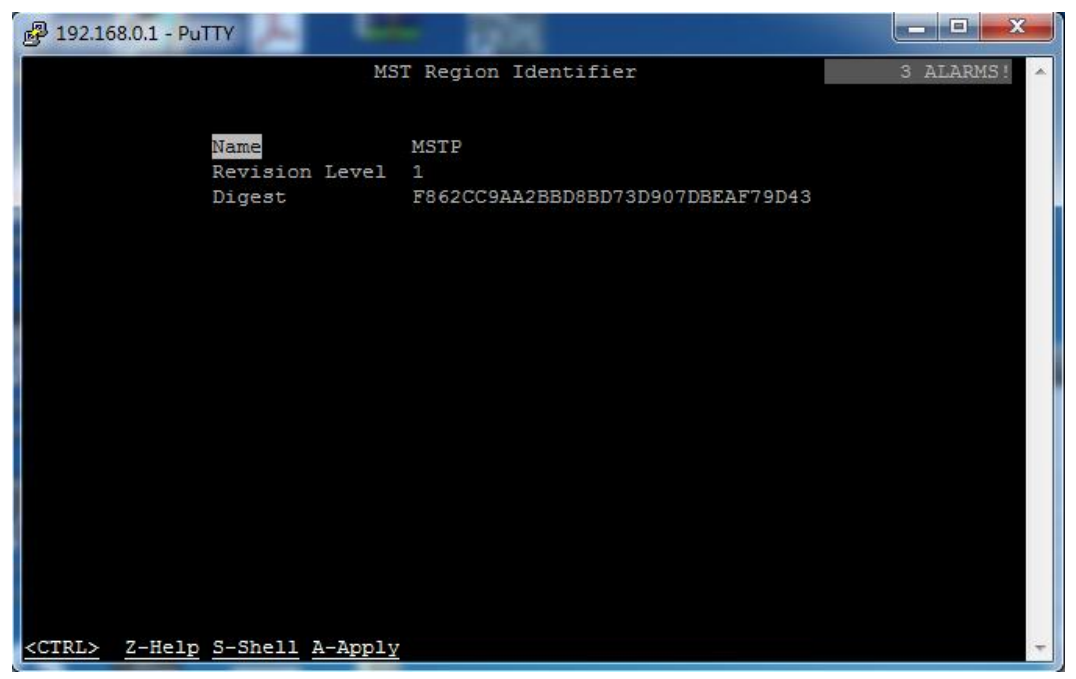

#### 图 1-3 设置 MSTP 参数

在所有的 3个交换机中, 在" Spanning Tree—Configure MST Region Identifier" 中设置如下:

Name: MSTP

Revision Level: 1

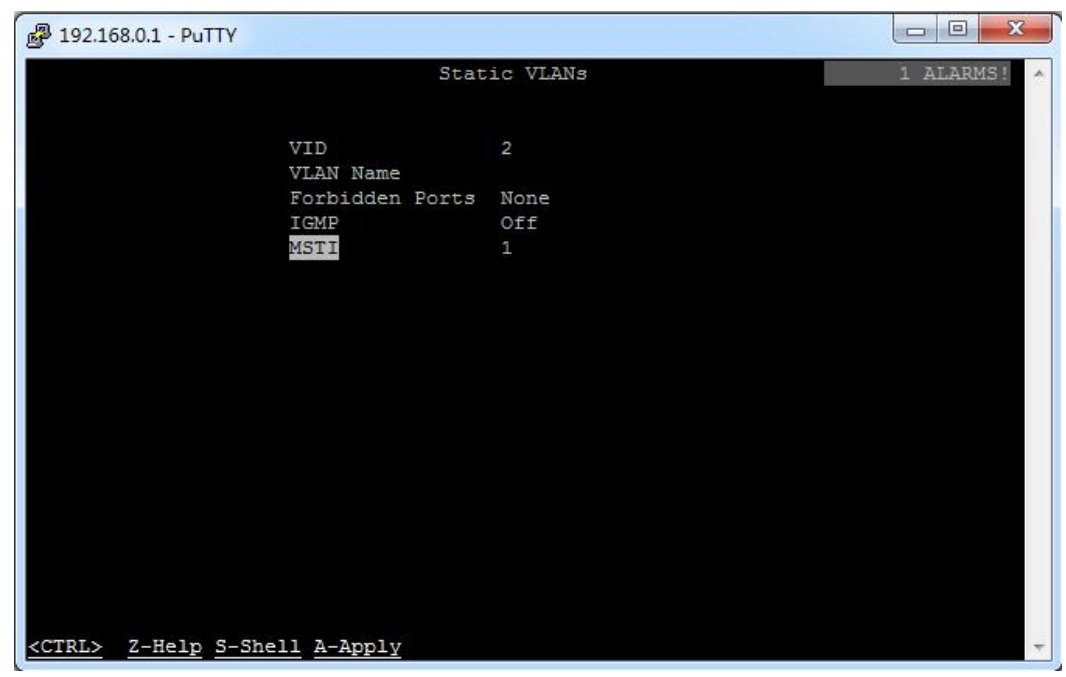

#### 图 1-4 设置 VLAN 参数

在所有的 3 个交换机上, 在"Virtual VLANs—Configure Static VLANs", 将 MSTI 按照以下方式映射到各个 VLAN。

- $VID=1$ , MSTI=0
- $VID=2$ ,  $MSTI=1$
- $VID=3$ ,  $MSTI=1$
- $VID=4$ , MSTI=1
- $VID=5$ , MSTI=1
- $VID=6$ ,  $MSTI=2$
- $VID=7$ ,  $MSTI=2$
- $VID=8$ ,  $MSTI=2$
- $VID=9$ ,  $MSTI=2$
- $VID=10$ ,  $MSTI=2$

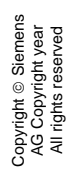

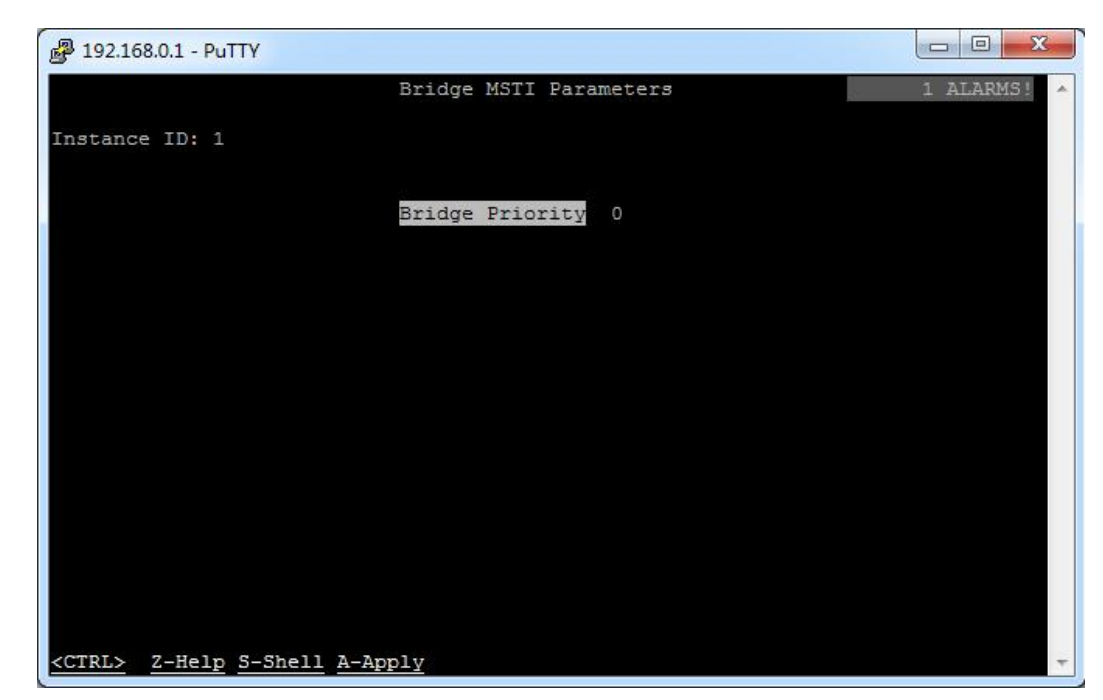

图 1-5 配置桥优先级

- · 现在可以看到,所有 3 个交换机在同一区域下。(3 个交换机的 Digest 相 同)
- 配置 DUT2 交换机在 MSTI1 的桥优先级为 0, 这样 DUT2 为 MSTI1 的根桥。
- 配置 DUT1 交换机在 MSTI2 的桥优先级为 0, 这样 DUT1 为 MSTI2 的根桥。

至此单区域 MSTP 的配置完成。网络正常情况下, MSTI1 和 MSTI2 分别分担 VLAN2 到 VAN10 的流量。如果 DUT2 到 DUT3 的网线中断,全部 VLAN 流量 自动切换到 MSTI2。如果 DUT1 到 DUT3 的网络中断,全部 VLAN 流量自动切 换到 MSTI1。如果 DUT1 到 DUT2 的网络中断, DUT2 到 DUT3 和 DUT1 到 DUT3 的网络全部恢复转发状态。

# Copyright © Siemens<br>AG Copyright year<br>All rights reserved Copyright ã Siemens AG Copyright year All rights reserved

# <span id="page-6-0"></span>**2** 多区域生成树

**2.1** 网络结构

<span id="page-6-1"></span>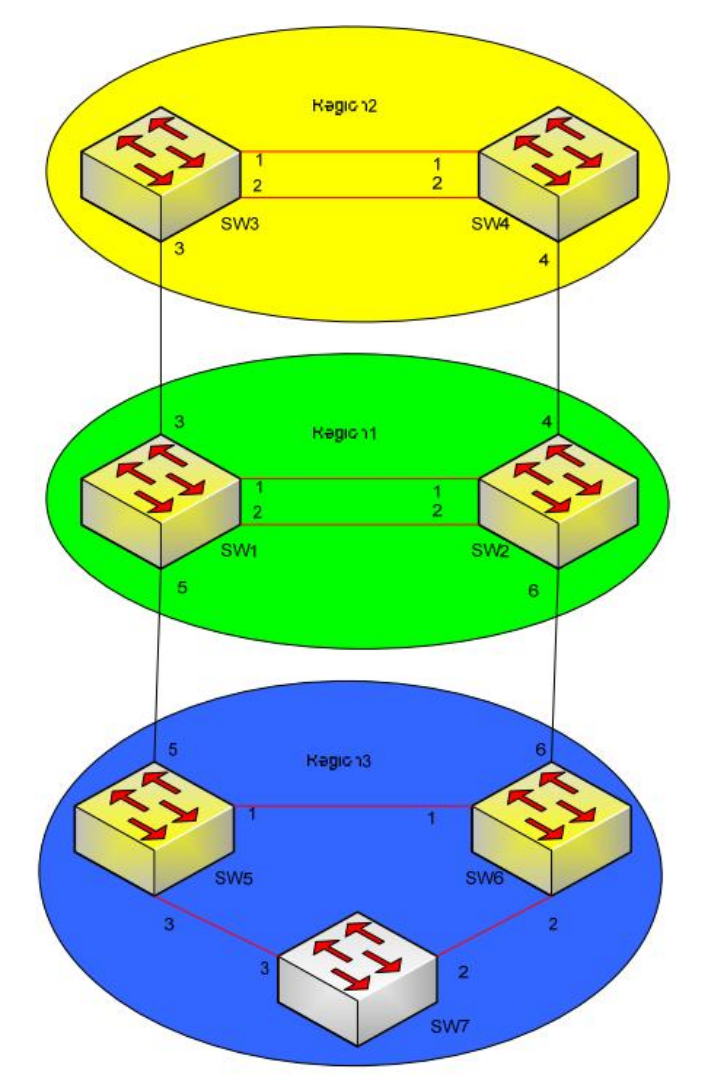

图 2-1 多区域生成树网络结构

- 在以上的拓扑结构中,将交换机划分在 3个区域中, Region 1, Region 2, Region 3。
- · 交换机 1,交换机 2 属于 Region 1。
- · 交换机 3,交换机 4 属于 Region 2。
- · 交换机 5,交换机 6,交换机 7 输入 Region 3。
- · 交换机 1 配置为 CIST 根桥。
- · 交换机 3 配置为区域 2 的 CIST 区域根桥。
- · 交换机 5 配置为区域 3 的 CIST 区域根桥。

# **2.2** 配置

#### **SW1** 和 **SW2** 配置过程如下:

- <span id="page-7-0"></span>· 在 SW1 和 SW2 中设置版本支持为 MSTP
- 在 SW1 和 SW2 中, 进入" Spanning Tree—Configure MST Region Identifier"进行如下配置:

Name=MSTPRegion1

Revision Level=1

- 在 SW1 中" Configure Bridge RSTP Parameters"设置 RSTP 桥优先级为 "0"。这样可以设置 CIST 的根桥为 SW1。
- 在 SW1 和 SW2 中, 进入" Virtual LANs—Configure Static VLANs"将 vlan 映射到 MSTI:

 $VID=1$ ,  $MSTI=0$ 

 $VID=2$ ,  $MSTI=1$ 

 $VID=3$ ,  $MSTI=2$ 

- 在"Configure Port MSTI Parameters"中设置 MSTI 的端口优先级,设置 SW1 端口 1 在 Instance 1 的优先级为"0",设置 SW2 端口 2 在 Instance 2 的优先级为"0"。
- 在" Configure Bridge MSTI Parameters"中设置 SW1 在 Instance 1 的优 先级为 0, 设置 SW2 在 Instance 2 的优先级为 0。

配置完成后, Region1 中会有 MSTI1 和 MSTI2, 如图 2-2 和图 2-3 所示。SW1 是 MSTI1 的根桥, SW2 是 MSTI2 的根桥。

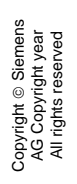

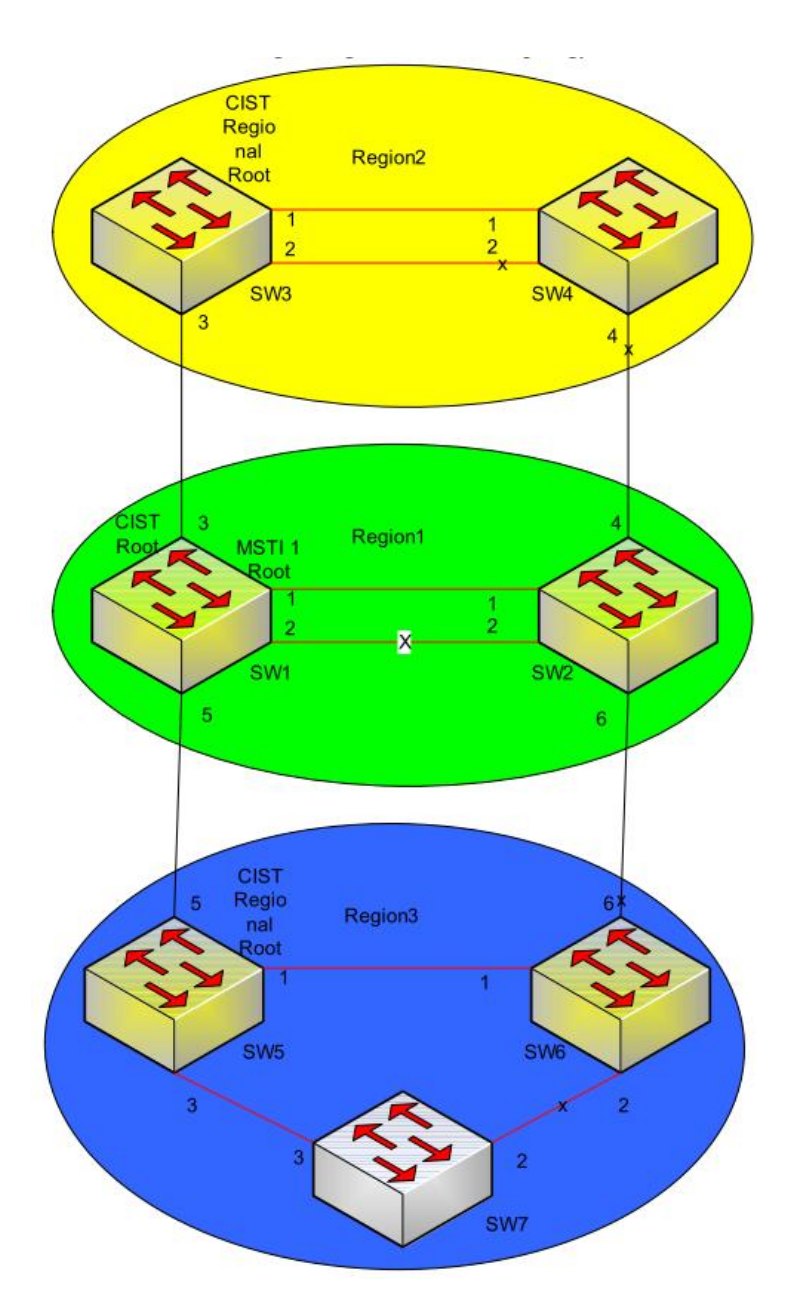

图 2-2 Region 1 MSTI 1 的拓扑

上图是 Region 1 中 MSTI 1 的拓扑结构, SW1 是根桥, SW1 端口 2 到 SW2 端 口 2 的连线被阻断。

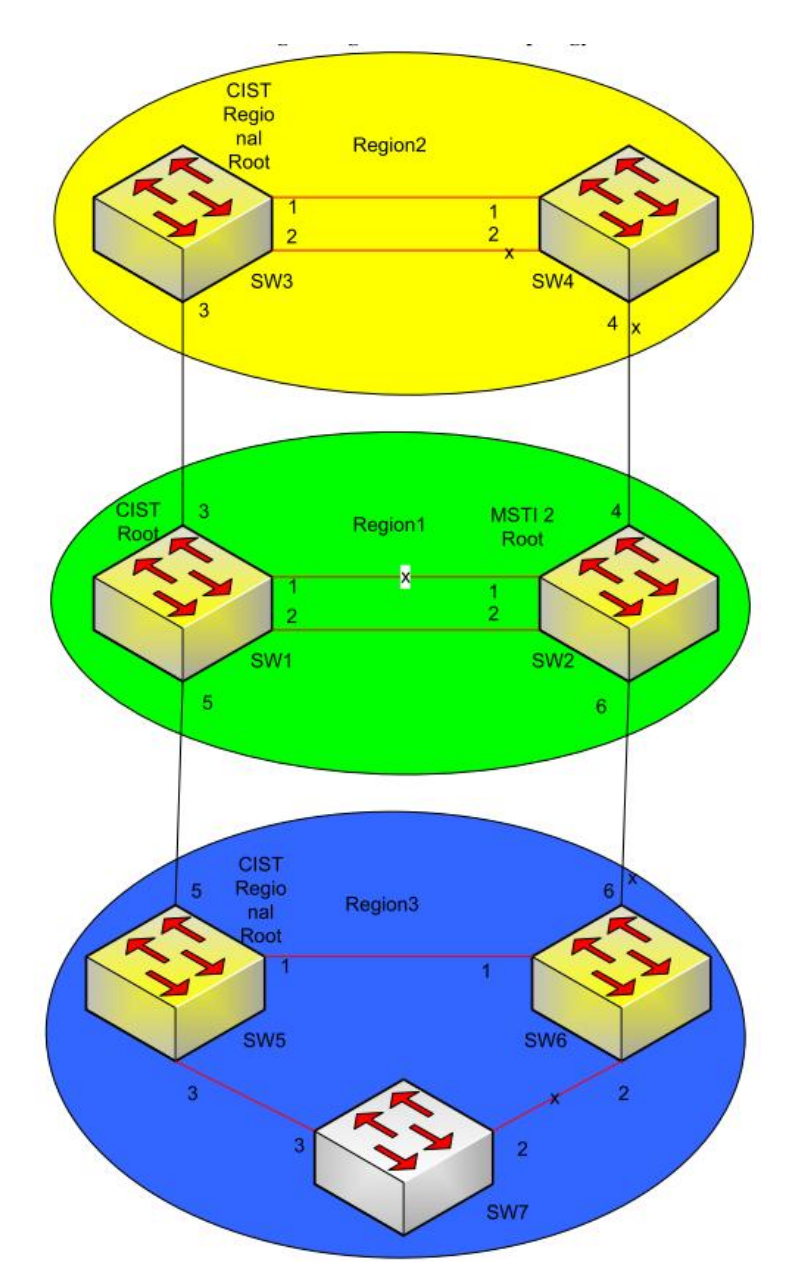

图 2-3 Region 1 MSTI 2 的拓扑

上图是 Region 1 中 MSTI2 的拓扑结构, SW2 是根桥, SW1 端口 1 到 SW2 端 口 1 的连线被阻断。

#### **SW3** 和 **SW4** 配置过程如下:

- 设置 SW3 和 SW4 支持的版本为 MSTP
- 在 SW3 和 SW4 中, 进入" Spanning Tree—Configure MST Region Identifier"进行如下设置:

Name = MSTPRegion2

#### Revision Level = 2

在 SW3 和 SW4 中进入" Virtual LANs—Configure Static VLANs"将 vlan 和 MSTI 进行如下映射:

#### VID=1, MSTI=0

## VID=3, MSTI=1

#### VID=4, MSTI=2

- 在" Configure Port MSTI Parameters"中设置 MSTI 的端口优先级, 设置 SW3 端口 1 在 Instance 1 的优先级为"0",设置 SW4 端口 2 在 Instance 2 的优先级为"0"。
- · 在"Configure Bridge MSTI Parameters"中,设置 SW3 在 Instance 1 中 的桥优先级为  $0$ , 设置 SW4 在 Instance 2 中的桥优先级为  $0$ 。
- 配置完成后, Region2 中会有 MSTI1 和 MSTI2, 如图 2-4 和图 2-5 所示。 SW3 是 MSTI1 的根桥, SW4 是 MSTI2 的根桥。

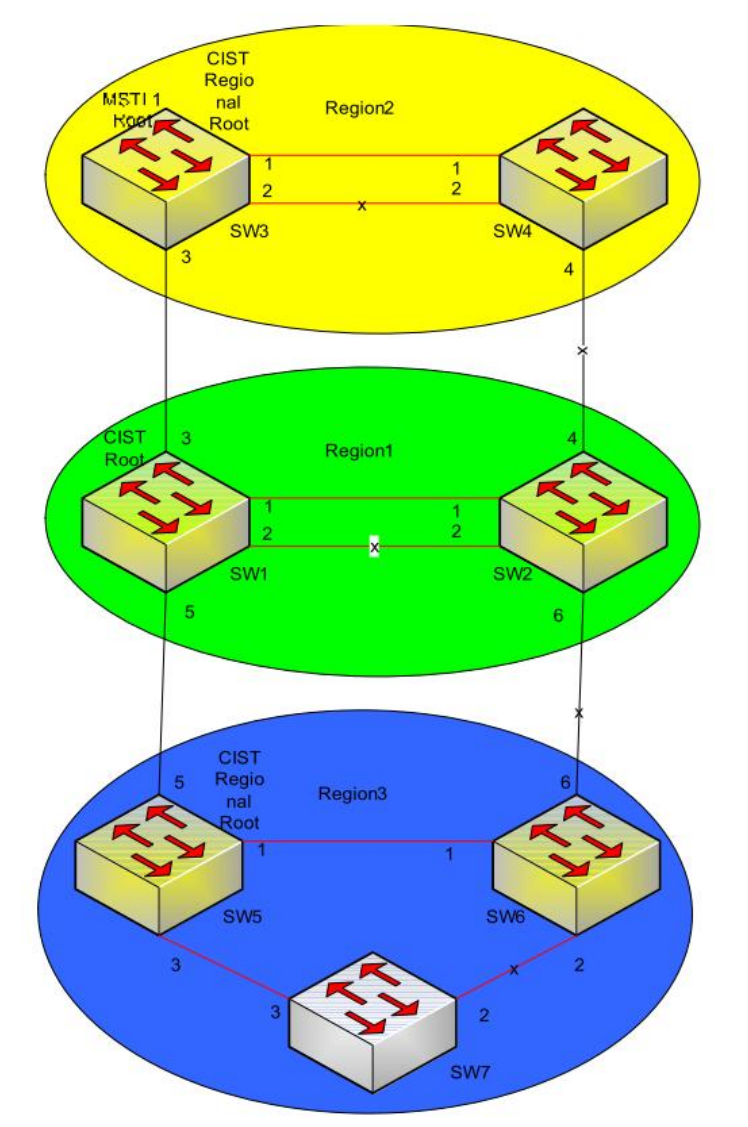

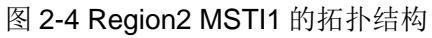

如上图, SW3 是 Region2 MSTI1 的根桥, SW3 和 SW4 端口 2 直接的连线被阻 断。

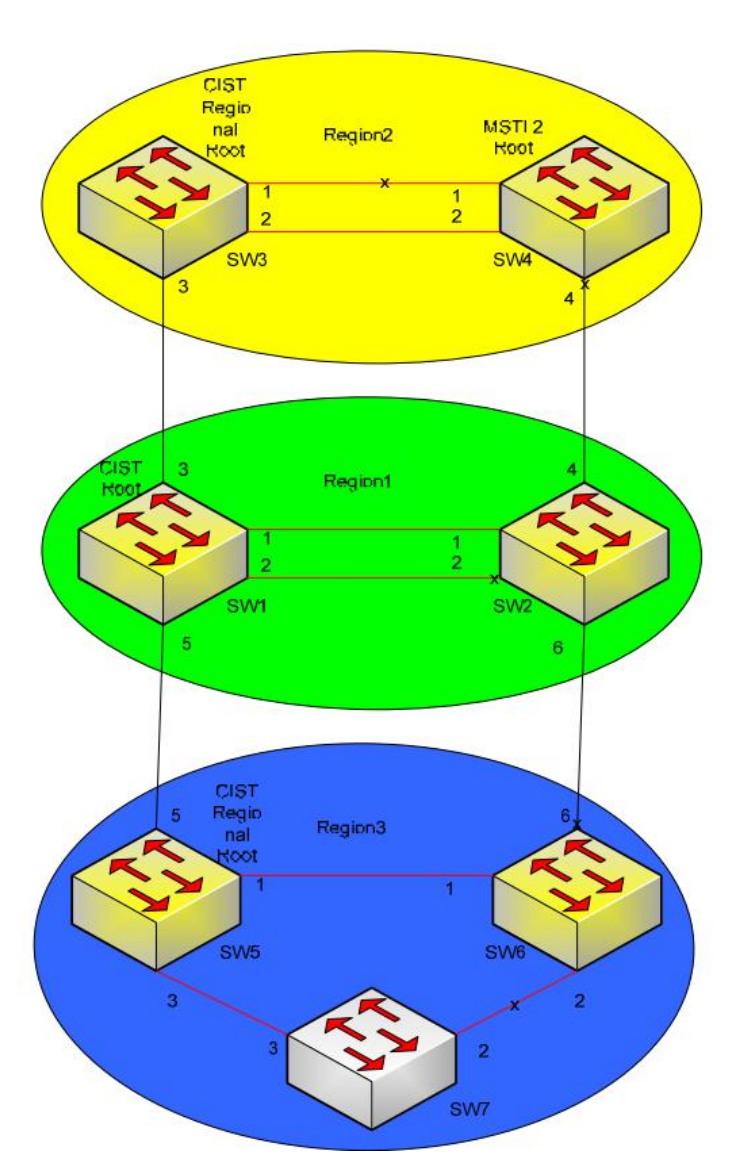

图 2-5 Region2 MSTI2 的拓扑结构

上图是 Region2 MSTI2 的拓扑, 由于 SW4 的端口 2 具有更高优先级, 因此端口 1 被阻断。

#### **SW5**,**SW6**,**SW7** 的配置

- 在 SW5, SW6, SW7 中设置版本支持 MSTP。
- 在 SW5, SW6, SW7 中, 进入" Spanning Tree—Configure MST Region Identifier",进行如下设置:

Name = MSTPRegion3 Revision Level = 3

在 SW5, SW6, SW7 中, 进入" Virtual LANs—Configure Static VLANs" 将 vlan 到 MSTI 进行如下映射:

VID=1, MSTI=0

VID=5, MSTI=1

$$
VID=6, MSTI=2
$$

#### VID=7, MSTI=3

- · 在"Configure Bridge MSTI Parameters"中,设置 SW5 在 Instance 1 中 的桥优先级为 0, 设置 SW6 在 Instance 2 中的桥优先级为 0, 设置 SW7 在 Instance 3 中的桥优先级为 0。
- 配置完成后, Region3 将会有虚拟网络拓扑 MSTI1, MSTI2, MSTI3, 如图 2-6, 2-7, 2-8 所示。SW5 是 MSTI1 的根桥, SW6 是 MSTI2 的根桥, SW7 是 MSTI3 的根桥。

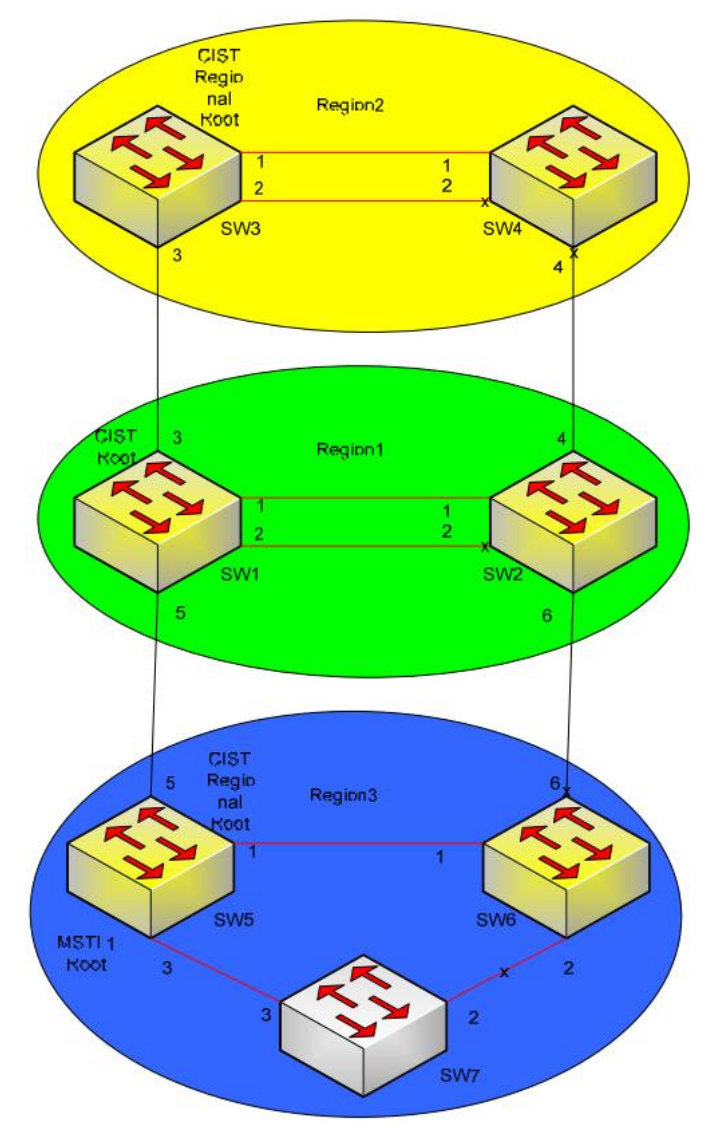

图 2-6 Region 3 MSTI 1 的拓扑结构 上图是 Region 3 MSTI 1 的拓扑结构, SW7 与 SW6 之间的连线被阻断。

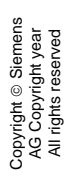

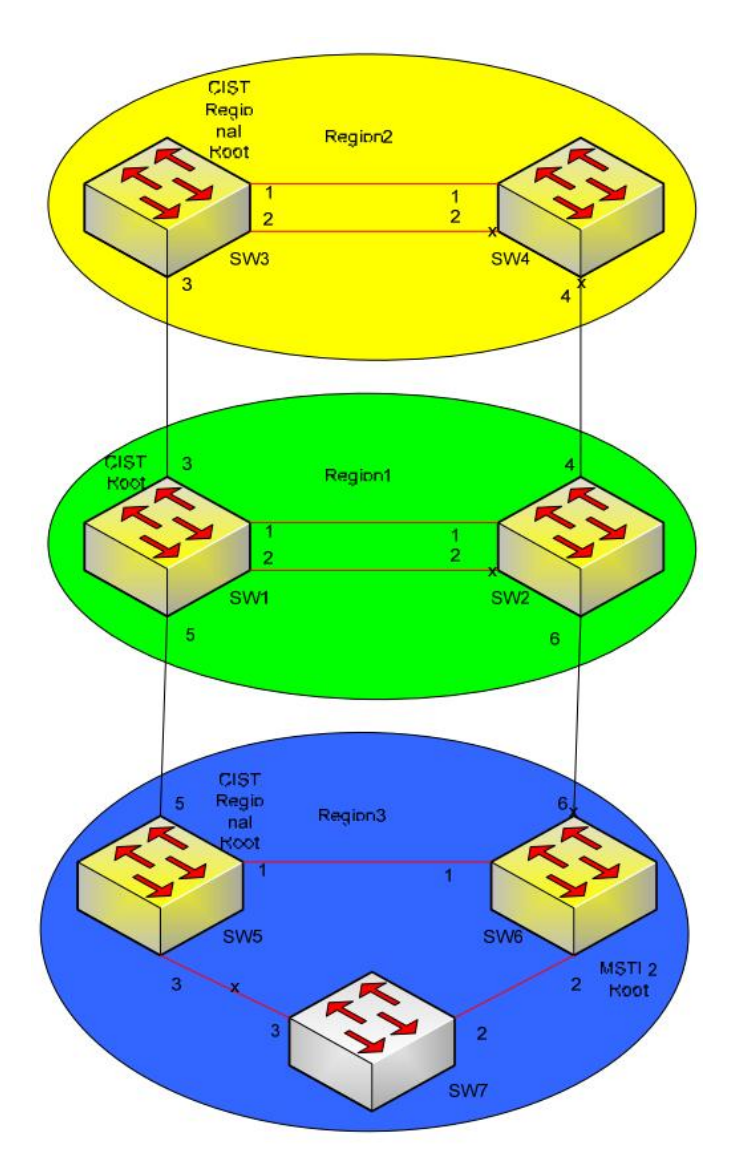

图 2-7 Region 3 MSTI 2 的拓扑结构

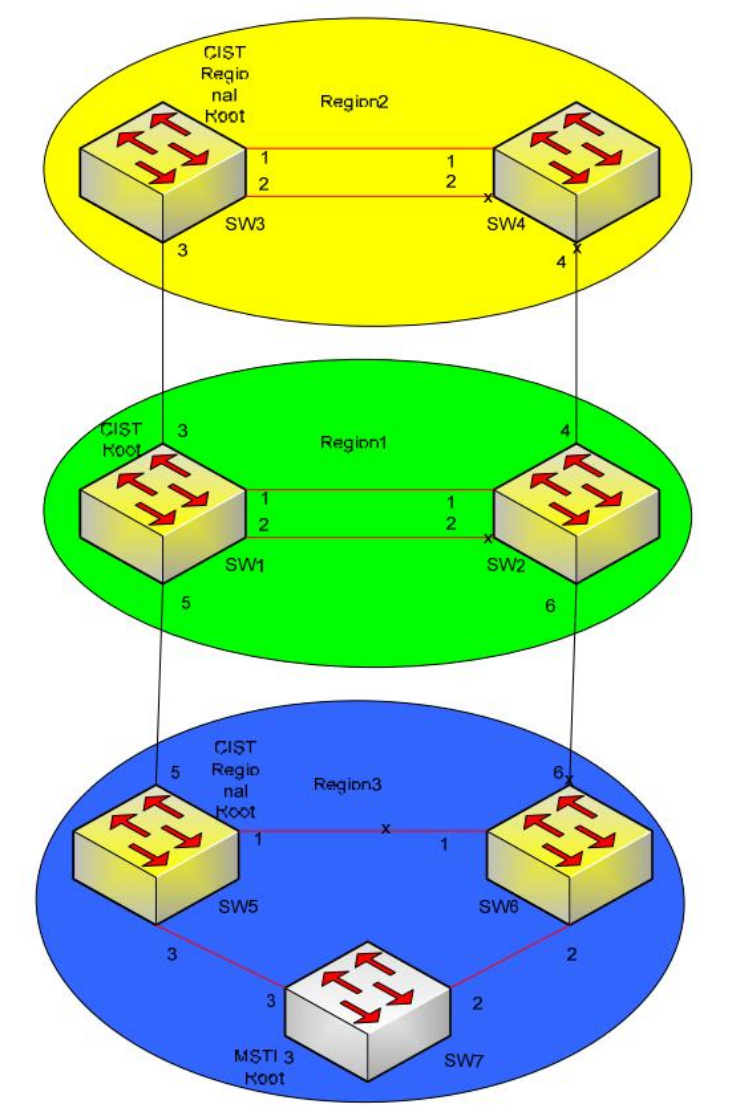

上图是 Region 3 MSTI 2 的拓扑结构, SW7 与 SW5 之间的连线被阻断。

图 2-7 Region 3 MSTI 3 的拓扑结构 上图是 Region 3 MSTI 3 的拓扑结构, SW5 与 SW6 之间的连线被阻断。